## **Erstellen eines Projekts**

Bitte loggen Sie sich im SHL Self- Service-Konto ein, um ein Projekt zu erstellen.

Um eine Liste aller verfügbaren Produkte auf SHL Self-Service zu erhalten, klicken Sie auf **Produktauswahl**. Alternativ können Sie auch die **Produkt-Suche** Option verwenden. Beide befinden sich direkt unter dem SHL Talent Measurement -Logo auf der linken Seite.

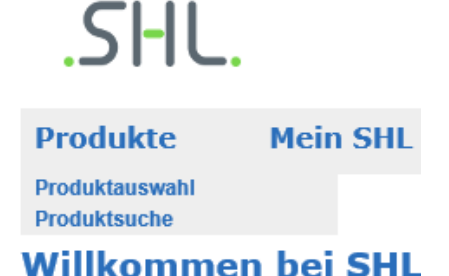

- **Suchen Sie Ihr gewünschtes Produkt** über die Suchfunktion unter dem SHL -Logo auf der rechten Seite. Alternativ können Sie Ihre Suche durch die Auswahl einer Branche, Sprache, Proposition oder Produkttyp verfeinern.
- **Alle Preise beziehen sich auf jeweils ein Produkt** ohne Mehrwertsteuern. Bei Ländern, die dem Mehrwertsteuergesetz unterliegen, werden die Steuergebühren automatisch hinzugefügt, und beim Checkout angezeigt.
- Um weitere Informationen über ein Produkt zu erhalten, können Sie auf den Produktnamen klicken.
- **Wählen Sie Ihr Produkt**, indem Sie die Sprache, in der Ihre Kandidaten den Test vervollständigen werden, auswählen und klicken Sie auf 'zum Warenkorb hinzufügen'. Sie können entweder weitere Produkte auswählen oder zu Ihrem Warenkorb gehen.
- Der Inhalt Ihres Warenkorbs wird auf der rechten Seite angezeigt, damit Ihre gewählten Produkte für Sie jederzeit sichtbar sind.

Wenn Sie Ihre Produktauswahl abgeschlossen haben, klicken Sie auf Ihren Warenkorb um eine Übersicht Ihrer Produkte zu erhalten. Produkte, die Sie nicht mehr benötigen, können Sie einfach entfernen. Sie können auch unseren Büro Service auswählen (Preisaufschlag pro Kandidat), hier wird unser Büro - Service-Team Sie mit einer Reihe von Projektverwaltungsoptionen unterstützen.

Wenn Sie mit Ihrer Auswahl zufrieden sind, klicken Sie auf Weiter, um Ihre Projektdetails eingeben zu können.

Benötigt wird:

- Erstellen eines Projektnamens
- Auswahl der Vergleichsgruppe
- Festlegung des Abgabedatums für Kandidaten
- Auswahl von Erinnerungsemails
- Auswahl von Reportempfängern

Während dieses Prozesses können Sie auf das (?) Symbol klicken, um weitere Informationen und Beratung zu jedem Abschnitt zu erhalten.

Projektübersicht

Klicken Sie auf **Weiter**, um Kandidateninformationen einzugeben und nochmals um die Projektemails zu personalisieren. Die letzte Seite zeigt Ihre **Projektübersicht** und den **Gesamtpreis** inklusive Mehrwertsteuer an (falls zutreffend).

## **Änderung von Details während der Projekteinrichtung**

Projektkandidaten

Wenn Sie Änderungen an Ihrem Projekt an dieser Stelle vornehmen wollen, klicken Sie bitte auf den Abschnitt, den Sie zu ändern wünschen und aktualisieren die Informationen. Bitte beachten Sie, dass alle Änderungen nur **vor** Abschluss des Bezahlvorgangs möglich sind.

ь

Projekt-E-Mails

## **Sobald der Auftrag eingegangen ist, erstellt das System automatisch Ihre Assessments und sendet die Einladungsemails unverzüglich an Ihre Kandidaten. Die Assesments können nun nicht mehr verändert werden.**

Sie haben die Möglichkeit, weitere Produkte zu einem vorhandenen Projekt hinzuzufügen, wenn Sie einen Kandidaten einladen um weitere Assessments zu vervollständigen. Sie können auch zusätzliche Berichte für die Produkte, die Sie ausgewählt haben auswählen - diese Berichte werden unverzüglich generiert, wenn Ihr Kandidat das Assessment

bereitsabgeschlossen hat.

Projektdetails

## **Verwaltung Ihrer bestehenden Projekte**

**The Common** 

Bitte gehen Sie auf **Mein SHL** und wählen Sie **Meine Projekte** um:

- Überwachung des Fortschrittes Ihrer Kandidaten
- Kandidateninformationen aktualisieren (bis zu dem Zeitpunkt, an dem der Kandidat sein Assessment begonnen hat)
- Erneutes Versenden von E-Mails
- Zugriff auf Ergebnisse und Berichte
- Hinzufügen weiterer Produkte oder Berichte
- Kandidaten für die beaufsichtigte Assessmentphase weiterleiten
- Klonen einer bestehenden Bestellung, um mehr Kandidaten hinzuzufügen

**Bitte beachten Sie, dass alle Projekte, zusätzliche Produkte und Berichte durch Sie oder Ihre Mitarbeiter bestellt werden müssen, SHL Mitarbeiter können dies nicht in Ihrem Auftrag für Sie tätigen.**

**Produkte Mein SHL Meine Projekte Meine Kandidaten Willkommer** Mein Profil Um Ihre persönlichen Daten zu aktualisieren, wählen Sie bitte **Mein Profil**. Bitte zögern Sie nicht, das **[Self-Service-](https://support.shl.com/Kb_Home?l=de&p=&pt=&lg=&cg=) Hilfesystem** zu besuchen, um eine umfassende Liste der FAQs zu erhalten und unser Knowledge-Base zu nutzen, um Leitlinien zu spezifischen Themen zu erhalten.